### 可信分布式身份服务

## 用户指南

文档版本 01 发布日期 2023-10-11

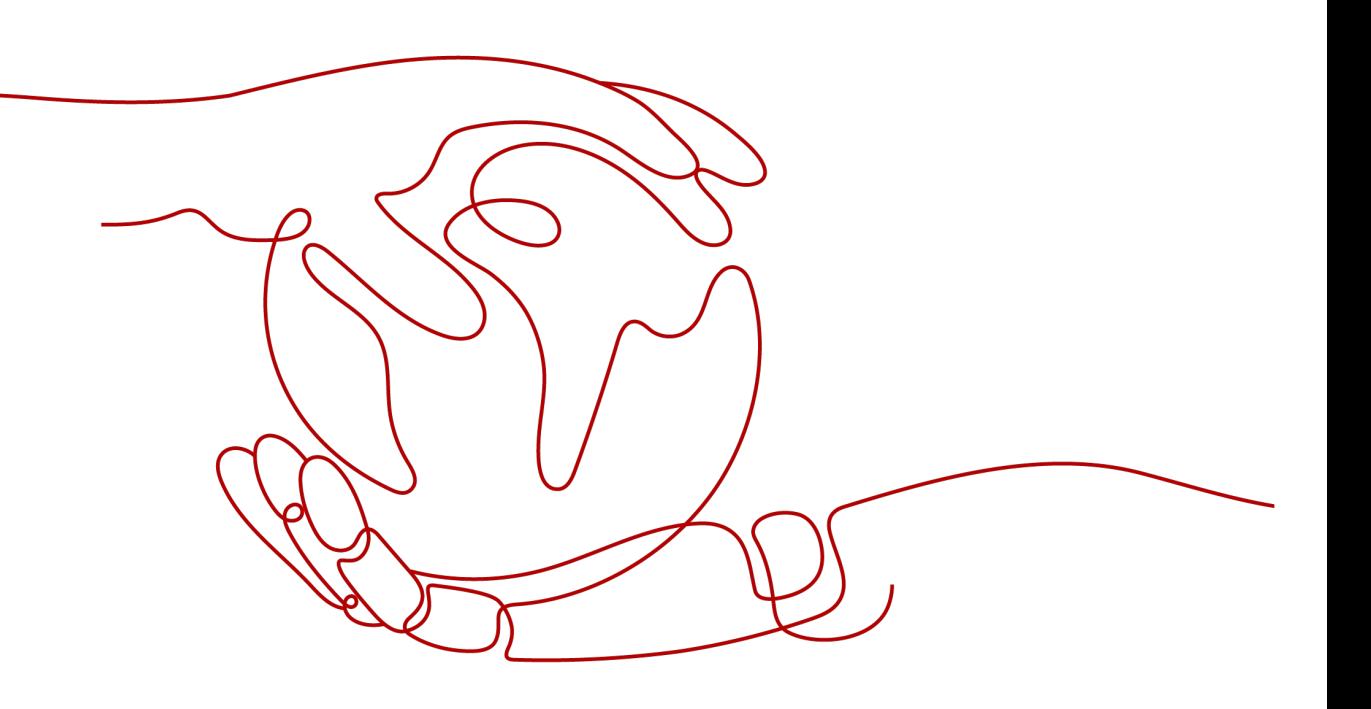

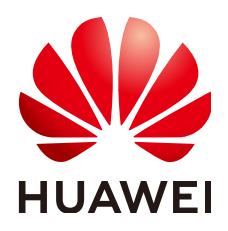

### 版权所有 **©** 华为云计算技术有限公司 **2023**。 保留一切权利。

非经本公司书面许可,任何单位和个人不得擅自摘抄、复制本文档内容的部分或全部,并不得以任何形式传 播。

### 商标声明

**、<br>HUAWE和其他华为商标均为华为技术有限公司的商标。** 本文档提及的其他所有商标或注册商标,由各自的所有人拥有。

### 注意

您购买的产品、服务或特性等应受华为云计算技术有限公司商业合同和条款的约束,本文档中描述的全部或部 分产品、服务或特性可能不在您的购买或使用范围之内。除非合同另有约定,华为云计算技术有限公司对本文 档内容不做任何明示或暗示的声明或保证。

由于产品版本升级或其他原因,本文档内容会不定期进行更新。除非另有约定,本文档仅作为使用指导,本文 档中的所有陈述、信息和建议不构成任何明示或暗示的担保。

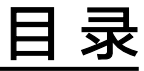

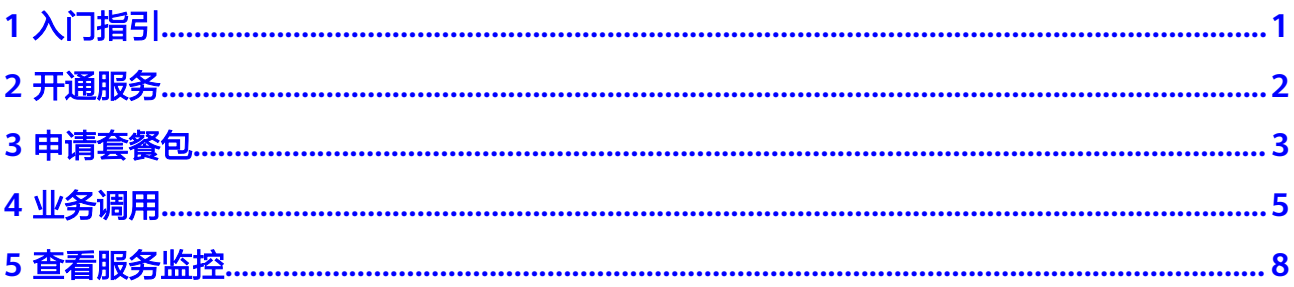

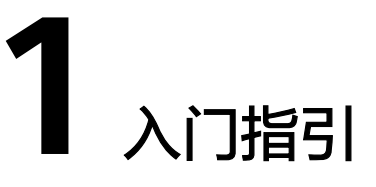

<span id="page-3-0"></span>可信分布式身份服务(Trusted Decentralized Identity Service,简称TDIS)为个人和 企业用户提供统一的、可自解释的、移植性强的分布式身份标识。以下为TDIS服务使 用流程,希望对您的使用有所引导及帮助。

### 说明

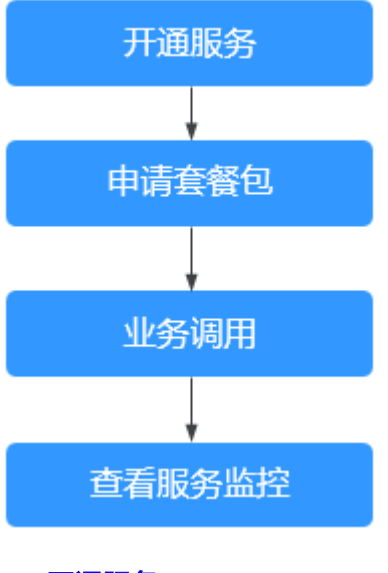

当前仅"华北-北京四"区域支持可信分布式身份服务。

### 1. [开通服务](#page-4-0)

开通可信分布式身份服务。

- 2. [申请套餐包](#page-5-0)
	- 申请免费套餐包,即可注册基于区块链的分布式身份,包含2000次调用。
- 3. [业务调用](#page-7-0)

通过RESTful接口完成分布式身份和可验证凭证的业务调用。

4. [查看服务监控](#page-10-0) 查看API调用的统计监控。

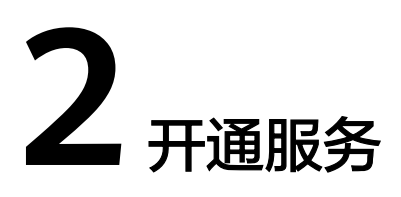

开通可信分布式身份服务。

### <span id="page-4-0"></span>操作步骤

- 步骤**1** 登录可信分布式身份服务控制台,进入"总览"页面。
- 步骤**2** 在"总览"页面单击"开通服务"。

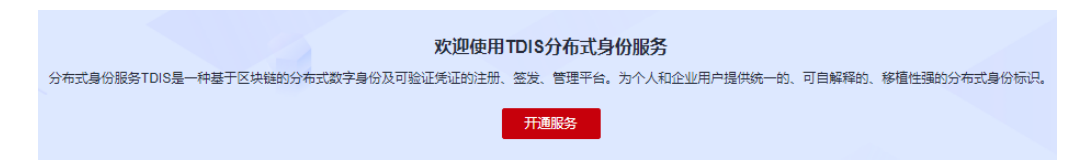

步骤**3** 在打开的"开通服务确认"页面,单击"确定",页面提示服务开通成功。

### 开通服务确认

本服务目前处于公测试运行阶段,用户可以开通服务后申请免费套餐包进行使用。 服务公测期间数据不承诺保存,正式商用后数据会清空。

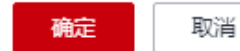

**----**结束

# **3** 申请套餐包

<span id="page-5-0"></span>服务开通完成后,支持申请1次免费套餐包,即可注册基于区块链的分布式身份,该套 餐内包含2000次调用。

### 操作步骤

步骤**1** 在"套餐包管理"页面,单击"申请免费套餐包"。

申请免费套餐包

步骤**2** 在"申请免费套餐包"页面,选择默认区域,单击"确认"。

### 表 **3-1** 参数说明表

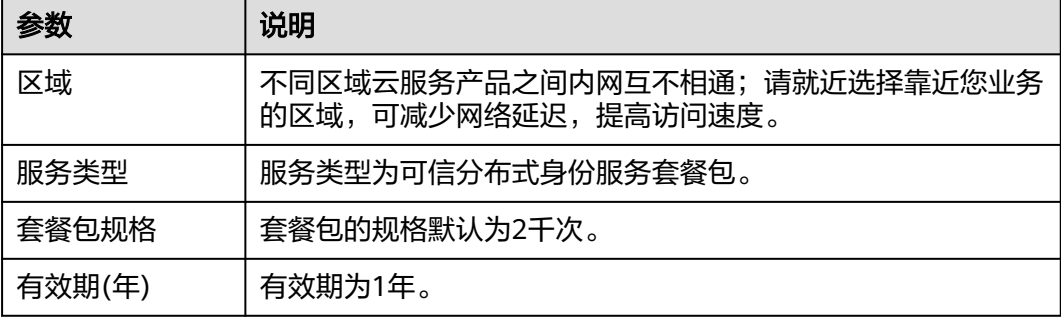

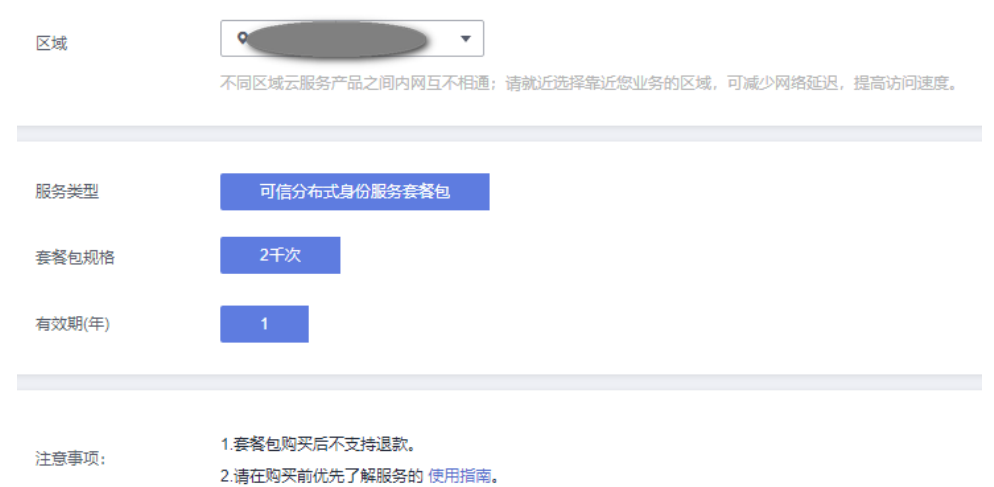

步骤3 勾选我已阅读并同意《华为云用户协议》和《免责声明》,单击"立即申请"。

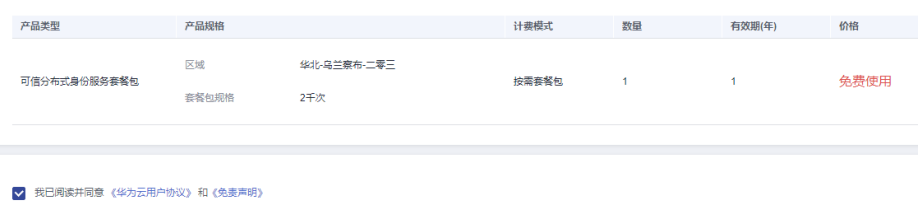

### 步骤**4** 在"套餐包管理"页面生成一条套餐包信息。

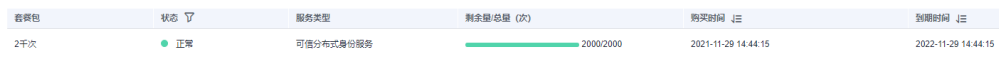

### 说明

套餐包默认有效期为1年,到期后,需要您重新申请套餐包。

**----**结束

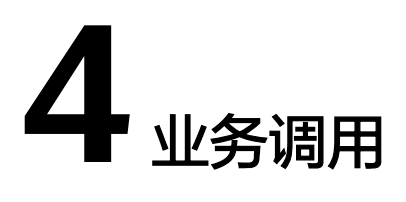

<span id="page-7-0"></span>通过RESTful接口完成分布式身份和可验证凭证的业务调用。用户调用API接口需要具 备一定的编程开发基础,在"API调用指南"页面,根据界面提示,填写配置参数信 息,构造请求发送后,可信分布式服务对Token认证鉴权,认证通过后即可返回结果。

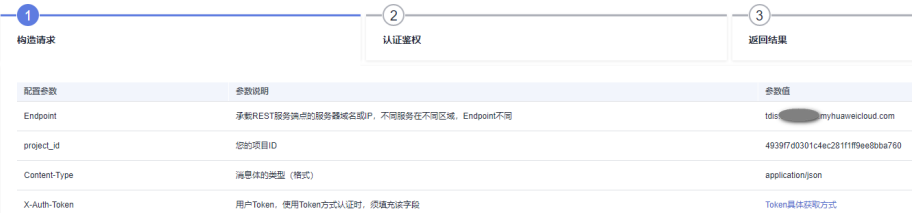

您可以根据以下使用方式调用API:

通过可视化工具(如curl、Postman)发送请求调用可信分布式身份服务API。

如果您是开发工程师,熟悉代码编写,熟悉HTTP请求与API调用,您可以通过 postman调用、调试API。使用方法请参见**Postman**调用可信分布式身份服务**API**。

### **Postman** 调用可信分布式身份服务 **API**

- 步骤**1** 配置环境。
	- 1. 下载并安装Postman。
	- 2. [下载配置文件,](https://bcs.obs.cn-north-1.myhuaweicloud.com/tdis.postman_collection.zip)并将zip文件解压: tdis.postman\_collection.json。
	- 3. 打开并登录Postman。
	- 4. 单击左上角"File > Import > Import File > Choose Files"导入json配置文件。

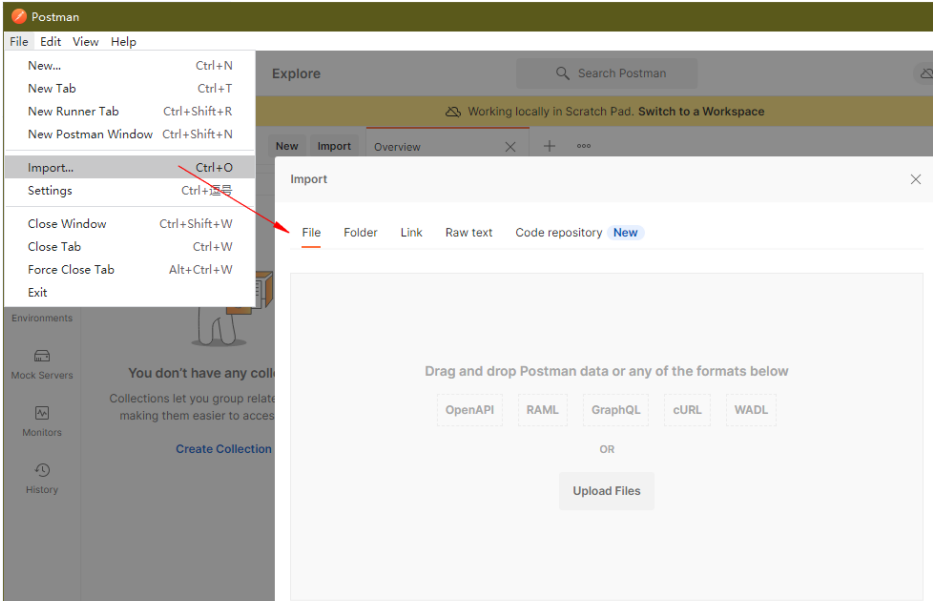

### 5. 配置文件导入成功后,将显示在Postman左侧导航栏中。

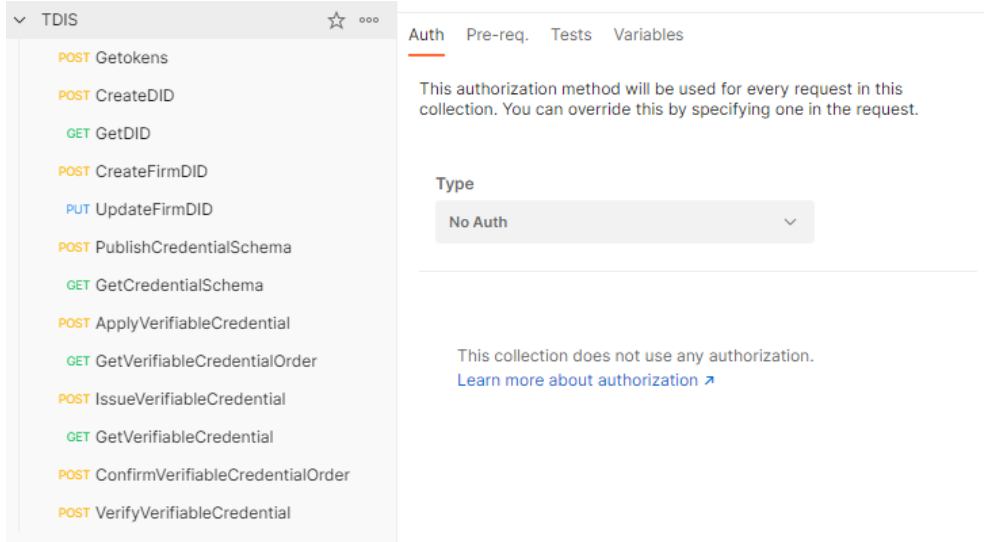

### 步骤**2** Token认证鉴权。

Token是用户的访问令牌,承载了用户的身份、权限等信息,用户调用API接口时,需 要使用Token进行鉴权。

- 1. 在Postman左侧导航栏中单击"getokens"配置文件。
- 2. 单击"Body"配置项。填写用户名、密码、账号名,请参考获取**IAM**用户**[Token](https://support.huaweicloud.com/api-iam/iam_30_0001.html)** 获取IAM用户名、账号名,填写至username、domainname参数处。
	- domainname:帐号名。
	- username: IAM用户名。
	- password: 密码。

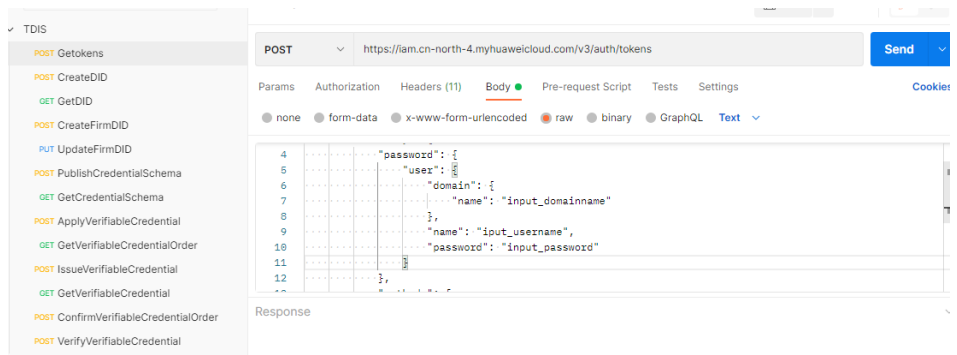

3. 单击"Send",发送请求,获取并复制Token。

获取返回结果"Headers"中的"X-Subject-Token"即为Token。Token有效期为 24小时。

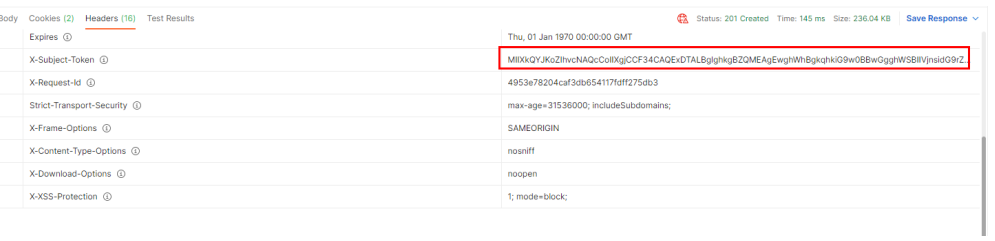

### 步骤**3** 调用服务。

- 1. 在Postman左侧导航栏中单击"CreateDID"配置文件。
- 2. 单击"Headers"配置项。将获取的Token复制到"X-Auth-Token"值中。

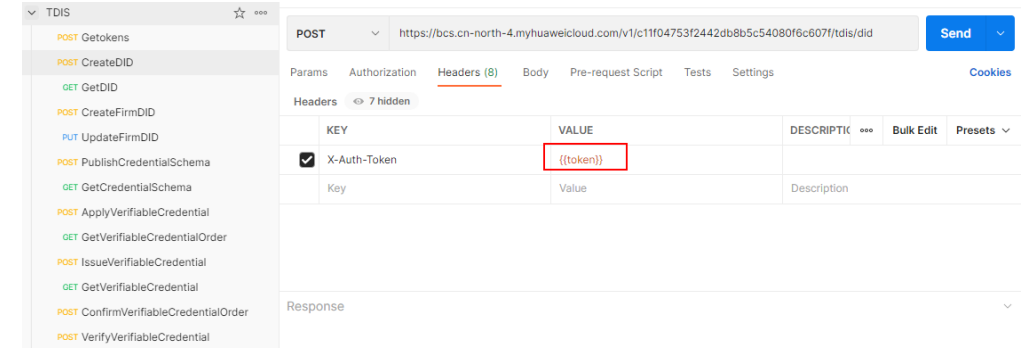

3. 单击"Send",发送请求,获取调用结果。 {"did":"did:hwid:9uaHE8iZfhodtmYzio5D6"}

**----**结束

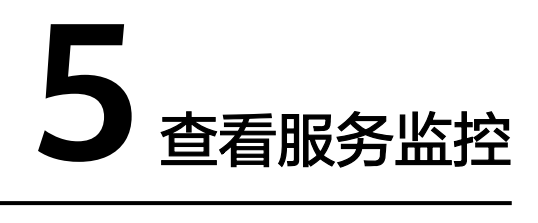

<span id="page-10-0"></span>支持查看API调用的总调用量、调用成功量和调用失败量的统计监控数据。

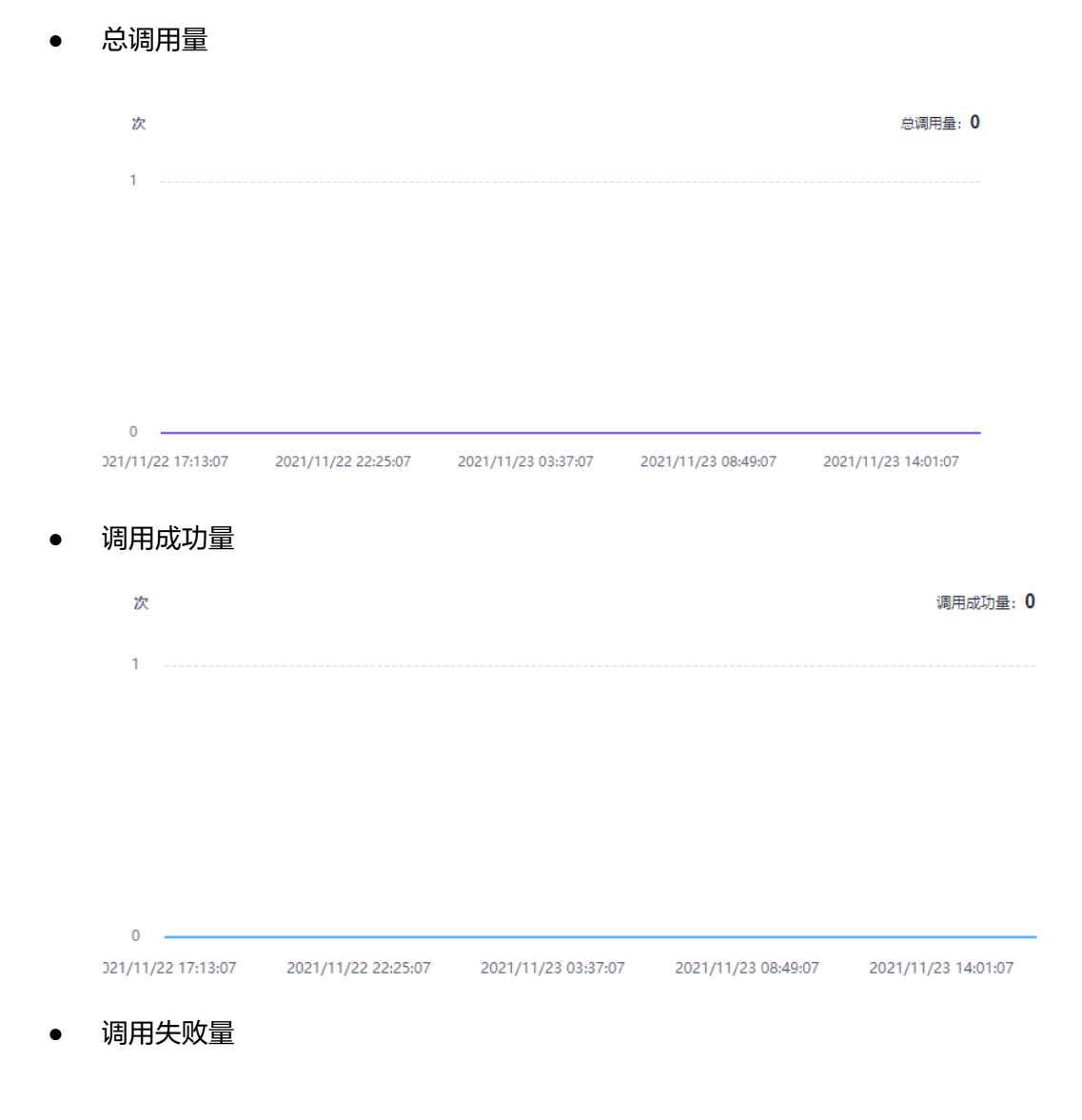

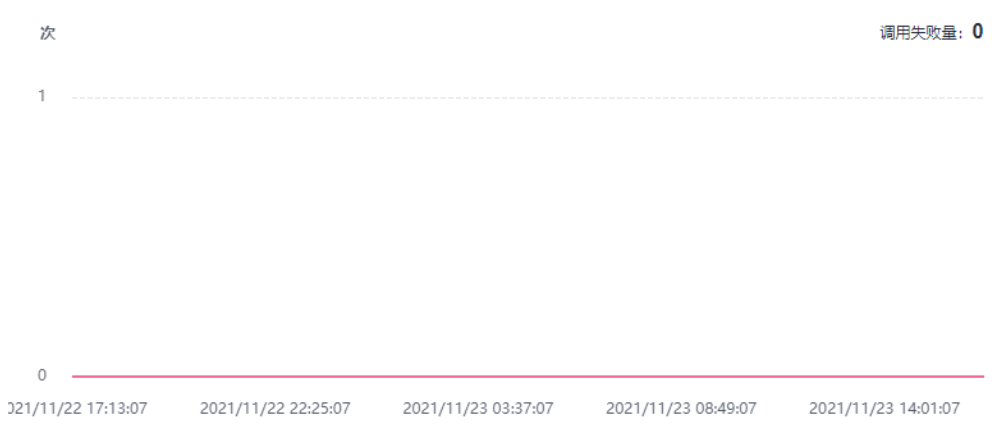